## **Quicktime VR Movies with Photovista**

There are two ways to create a 360 degree immersive Quicktime VR movie. You can either shoot a series of overlapping images with a digital camera or you can create your own image in Photoshop.

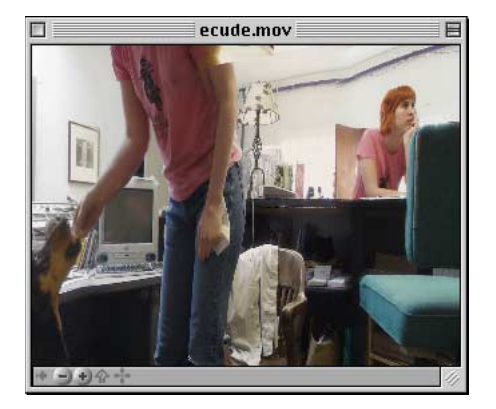

## **Overlap method:**

Combining the overlapping images that you shoot with a camera is know as stitching them together. Photovista looks for shapes that are common to the borders of each photo and then aligns them according to their overlap.

1. Make sure your JPEG images are in a separate folder and that they are numbered and named from **01.jpg** to **012.jpg**. How many photos you will need depends on the lens you are using. Just make sure that each photo overlaps the preceding photo.

2. In Photovista choose **File > Open Source Images**. Navigate to your folder of images and open it. You will see a list of photos on the left side of the window. Click the **Add All** button to add them all. They will appear in the right side of the window. Click **OK.**

3. Choose **Image > Stitch**.

4. Choose **Full Stitch**.

5. You will see the full image in a large window when it is done stitching. Choose **Panorama > Convert To > Cylinder.**

6. Choose **File > Save As**, then save as a JPEG image (in case you want to edit in Photoshop)

7. Choose **File > Save As**, then save as a Quicktime VR movie.

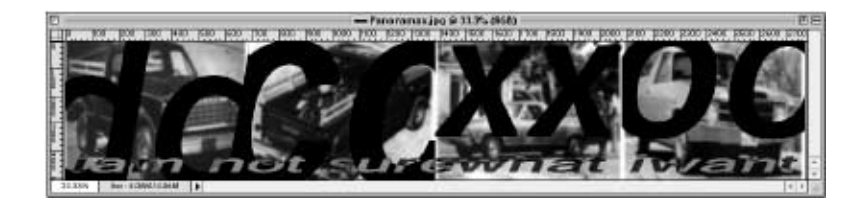

## **Photoshop Method:**

If you open the JPEG created in step number 6 above you will see that the image is 2768 pixels wide by 512 high.

1. Choose **File > New** in Photoshop. Paste in your images and edit like any other image to fit the canvas.

2. Save as a JPEG (maximum quality setting)

3. Open In Photovista using **File > Open Panorama**. Do steps 5 and 7 above.

© P.K. Steffen 2000, all rights reserved, pk@supercoop.org, www.supercoop.org page 1/1